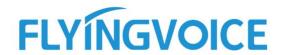

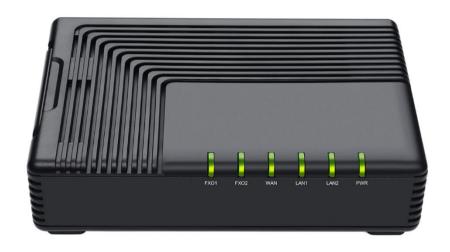

# VOIP ADAPTER USER GUIDE FTA5120

Version 1.0.0 Sep. 2021

# Copyright

Copyright © Flyingvoice Network Technology CO., LTD.

Copyright © Flyingvoice Network Technology CO., LTD. All rights reserved. No parts of this publication may be reproduced or transmitted in any form or by any means, electronic or mechanical, photocopying, recording, or otherwise, for any purpose, without the express written permission of Flyingvoice Network Technology CO., LTD. Under the law, reproducing includes translating into another language or format.

When this publication is made available on media, Flyingvoice Network Technology CO., LTD. gives its consent to downloading and printing copies of the content provided in this file only for private use but not for redistribution. No parts of this publication may be subject to alteration, modification or commercial use. Flyingvoice Network Technology CO., LTD. will not be liable for any damages arising from use of an illegally modified or altered publication.

#### **Trademark**

Flyingvoice®, the logo and the name and marks is trademark of Flyingvoice Network Technology CO., LTD, which are registered legally in China, the United States, EU (European Union) and other countries.

All other trademarks belong to their respective owners. Without Flyingvoice's express written permission, recipient shall not reproduce or transmit any portion hereof in any form or by any means, with any purpose other than personal use.

# Warranty

#### 1. Warranty

The specifications and information regarding the products in this guide are subject to change without notice. All statements, information, and recommendations in this guide are believed to be accurate and presented without warranty of any kind, express or implied. Users must take full responsibility for their application of products.

#### 2. Disclaimer

Flyingvoice network technology co., ltd. makes no warranty of any kind with regard to this guide, including, but not limited to, the implied warranties of merchantability and fitness for a particular purpose. Flyingvoice network technology co., ltd. shall not be liable for errors contained herein nor for incidental or consequential damages in connection with the furnishing, performance, or use of this guide.

#### 3. Limitation of Liability

Flyingvoice and/or its respective suppliers are not responsible for the suitability of the information contained in this document for any reason. The information is provided "as is", and Flyingvoice does not provide any warranty and is subject to change without notice. All risks other than risks caused by use of the information are borne by the recipient. In no event, even if Flyingvoice has been suggested the occurrence of damages that are direct, consequential, incidental, special, punitive or whatsoever (Including but not limited to loss of business profit, business interruption or loss of business information), shall not be liable for these damages.

## **End User License Agreement**

This End User License Agreement ("EULA") is a legal agreement between you and Flyingvoice. By installing, copying or otherwise using the Products, you: (1) agree to be bounded by the terms of this EULA, (2) you are the owner or an authorized user of the device, and (3) you represent and warrant that you have the right, authority and capacity to enter into this agreement and to abide by all its terms and conditions, just as if you had signed it. The EULA for this product is available on the Flyingvoice support page for the product.

#### **Patent Information**

China, the United States, EU (European Union) and other countries are protecting one or more patents of accompanying products and/or patents being applied by Flyingvoice.

# **Technical Support**

Visit www.flyingvoice.com for product documents and FAQ, or contact Flyingvoice by email at support@flyingvoice.com. We'll offer the help you need.

# **Declaration of Conformity**

#### Part 15 FCC Rules

This device complies with Part 15 of the FCC Rules. Operation is subject to the following three conditions:

- This device may not cause harmful interference.
- This device must accept any interference received, including interference that may cause undesired operation.
- The distance between user and products should be no less than 20cm.

Note: This equipment has been tested and found to comply with the limits of a Class B digital device, pursuant to Part 15 of the FCC Rules. These limits are designed to provide reasonable protection against harmful interference in a residential installation. This equipment generates, uses and can radiate radio frequency energy, and if not installed and used in accordance with the instructions, may cause harmful interference to radio or television reception, which can be determined by turning the equipment off and on, the user is encouraged to try to correct the interference by one or more of the following measures:

- -- Reorient or relocate the receiving antenna.
- -- Increase the separation between the equipment and receiver.
- -- Connect the equipment into an outlet on a circuit different from that to which the receiver is connected.
- -- Consult the dealer or an experienced radio/TV technician for help.

Note: the manufacturer is not responsible for any radio or TV interference caused by unauthorized modifications to this equipment. Such modifications could void the user's authority to operate this equipment.

Changes or modifications not expressly approved by the party responsible for compliance could void the user's authority to operate the equipment.

#### CE

Manufacturer: Flyingvoice Network Technology Co., Ltd.

Address: Room 207~209, 2/F, Bldg B52#, Zhongchuang Industrial park, Liuxian Avenue, Taoyuan Street, Nanshan District, Shenzhen.

Hereby, Flyingvoice Network Technology Co., Ltd. declares that this device is in compliance with the essential requirements and other relevant provisions of Directive 2014/53/EU

A copy of the declaration of conformity can be obtained with this user manual; this product is not restricted in the EU.

The wireless operation frequency.

WIFI: 2412MHz-2472MHz, Max EIRP Power 19.36dBm.

#### **Safety Warning and Attentions**

If use adapter, adapter is required to comply 2014/30/EU Directive.

Adapter Caution: Adapter shall be installed near the equipment and shall be easily accessible.

Do not store or use your product in temperatures higher than 50°C.

#### **RF Exposure Statement**

The distance between user and products should be no less than 20cm.

# **GNU GPL INFORMATION**

Flyingvoice ATA firmware contains third-party software under the GNU General Public License (GPL). Flyingvoice uses software under the specific terms of the GPL. Please refer to the GPL for the exact terms and conditions of the license.

The original GPL license, source code of components licensed under GPL and used in Flyingvoice products can be downloaded online:

https://www.flyingvoice.com/download/gpl.html

# **Risk Warning Statement**

This risk warning statement contains a summary of external network servers that FTA5120 will access under its factory settings in order to obtain necessary service support. If you want to prohibit these accesses based on security considerations, you can disable them through the web management page.

| Number | Server Domain Name                   | Description                                               | Factory Setting |
|--------|--------------------------------------|-----------------------------------------------------------|-----------------|
| 1      | https://prv3.flyingvoice.ne<br>t:442 | Flyingvoice Provision web management configuration server | Disable         |
| 2      | http://acs3.flyingvoice.net: 8080    | Flyingvoice TR069 web management server                   | Disable         |
| 3      | clock.fmt.he.net                     | NTP server                                                | Enable          |
| 4      | cn.pool.ntp.org                      | NTP Secondary server                                      | Enable          |

# **Table of Contents**

| About This Guide              | 6  |
|-------------------------------|----|
| Getting Started with Your ATA | 7  |
| Hardware Overview             | 7  |
| FTA5120 Hardware              | 7  |
| LED Indicator                 | 7  |
| Hardware Installation         | 8  |
| Documents                     | 9  |
| Basic Features                | 10 |
| ATA initialization            | 10 |
| ATA Status                    | 10 |
| Basic Network Setting         | 11 |
| Static IP                     | 11 |
| DHCP                          | 12 |
| PPPoE                         | 13 |
| Configuring SIP trunk         | 14 |
| SIP trunk register            | 14 |
| PSTN setting                  | 15 |
| Call Route                    | 16 |
| Advanced Web Configuration    | 16 |
| Login                         | 17 |
| Status                        | 17 |
| System status                 | 17 |
| LAN Host                      | 18 |
| System Log                    | 19 |
| Network                       | 20 |
| WAN                           | 20 |
| LAN                           | 26 |
| VPN                           | 29 |
| DMZ                           | 29 |
| DDNS                          | 30 |
| QoS                           | 30 |
| Port Setting                  | 31 |
|                               |    |

| Routing                 | 32 |
|-------------------------|----|
| Advanced                | 32 |
| FXO                     | 33 |
| SIP                     | 33 |
| FXO                     | 38 |
| Call Route              | 39 |
| Dial Plan(SIP->FXO)     | 40 |
| Change Number(FXO->SIP) | 41 |
| Dial Plan Syntactic     | 42 |
| Security                | 43 |
| Filtering Setting       | 43 |
| Content Filtering       | 45 |
| Application             | 47 |
| Advance NAT             | 47 |
| UPnP                    | 47 |
| Administration          | 48 |
| Management              | 48 |
| Firmware Upgrade        | 52 |
| Scheduled Tasks         | 53 |
| Provision               | 53 |
| SNMP                    | 56 |
| TR-069                  | 57 |
| Diagnosis               | 58 |
| Operating Mode          | 60 |

# **About This Guide**

Thank you for choosing Flyingvoice FTA5120, which will allow you to make ATA call using your broadband connection.

This guide provides everything you need to quickly use your new ATA. Firstly, verify with your system administrator that the IP network is ready for ATA configuration. Also be sure to read the Quick Start Guide which can be found in your ATA package before you set up and use the IP ATA. As you read this guide, keep in mind that some features are configurable by your system administrator or determined by your ATA environment. As a result, some features may not be enabled or may operate differently on your ATA. Additionally, the examples and graphics in this guide may not directly reflect what is displayed or is available on your ATA screen.

#### **Related Documents**

The following types of related documents are available on each page:

- Datasheet
- Quick start guide

# **Getting Started with Your ATA**

This chapter provides the overview of ATA hardware, and how to navigate your ATA for the best performance.

# **Hardware Overview**

#### **Topics**

FTA5120 Hardware
LED Indicator
Hardware Installation

#### FTA5120 Hardware

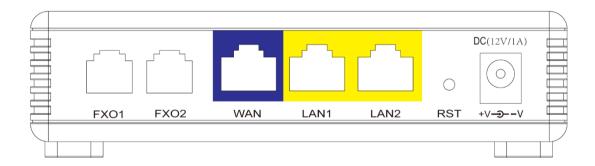

| NO. | Item       | Description                                      |
|-----|------------|--------------------------------------------------|
| 1   | DC (12V1A) | Power adapter interface                          |
| 2   | LAN1-LAN2  | Local Area Network interface, connect RJ45 cable |
| 3   | WAN        | Wide Area Network interface, connect RJ45 cable  |
| 4   | FXO1-FXO2  | FXO port, connect RJ11 cable                     |

#### **LED Indicator**

The LED indicator indicates the call, message and ATA's system status.

| LED   | LED Status          | Description                             |
|-------|---------------------|-----------------------------------------|
| _     | ON(GREEN)           | Powered on                              |
| Power | OFF                 | Powered off                             |
|       | ON(GREEN)           | Connected (Data), running as active WAN |
| WAN   | On Blinking (GREEN) | Connected (Registered)                  |

|     | OFF                 | Disconnected/Power off     |
|-----|---------------------|----------------------------|
|     | ON(GREEN)           | Connected (Data)           |
| LAN | On Blinking (GREEN) | Connected (Registered)     |
|     | OFF                 | Disconnected/Power off     |
|     | ON(GREEN)           | Connected (Registered)     |
| FXO | On Blinking (GREEN) | Connected (Data)           |
|     | OFF                 | Disconnected/Register fail |
|     | ON(GREEN)           | Connected (Registered)     |
| FXO | On Blinking (GREEN) | Connected (Data)           |
|     | OFF                 | Disconnected/Register fail |

#### **Hardware Installation**

Before configuring your ATA, please see the procedure below for instructions on connecting the device in your network.

- 1. Connect analog phone to FXO Port with a RJ11 cable.
- 2. Connect the WAN port to your ISP's ATA/switch with a RJ45 cable.
- 3. Connect one end of the power cord to the power port of the device. Connect the other end to the wall outlet.
- 4. Check the device LED to confirm network connectivity.

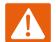

## Warning

Please do not attempt to unsupported power adapters and do not remove power during configuring or updating the device. Using other power adapters may damage the device and will void the manufacturer warranty.

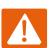

#### Warning

Changes or modifications not expressly approved by the party responsible for compliance can void the user's authority to operate the equipment.

This equipment has been tested and found to comply with the limits for a Class B digital device, pursuant to Part 15 of the FCC Rules. These limits are designed to provide reasonable protection against harmful interference in a residential installation. This equipment generates, uses and can radiate radio frequency cause harmful interference to radio communications. However, there is no energy and, if not installed and used in accordance with the instructions, may guarantee that interference will not occur in a particular installation.

If this equipment does cause harmful interference to radio or television reception, which can be determined by turning the equipment off and on, the user is encouraged to try to correct the interference by one or more of the following measures:

- Reorient or relocate the receiving antenna.
- Increase the separation between the equipment and receiver.
- Connect the equipment into an outlet on a circuit different from that to which the receiver is connected.
- Consult the dealer or an experienced radio/TV technician for help.

#### **Documents**

| Name        | Content                            | Location                     | Language |
|-------------|------------------------------------|------------------------------|----------|
| Quick Guide | Basic functions and                | Package                      | CN/EN    |
| Quick Guide | customization                      | Flyingvoice Official website | CN/EN    |
| User Guide  | Web setting and advanced functions | Flyingvoice Official website | CN/EN    |

# **Basic Features**

You can use the ATA to make a place and answer calls, ignore incoming calls, transfer a call to someone else, conduct a conference call and perform other basic call features.

#### **Topics**

ATA initialization
ATA Status
Basic Network Setting
Configuring SIP trunk

# **ATA** initialization

After the ATA is powered on, the following steps will be performed:

- 1. Please make sure that the network cable connected to the adapter can access the Internet normally, and the adapter is in DHCP mode by default.
- 2. Please connect the LAN port of the device to the computer. After the connection is successful, the computer will obtain the IP of 192.168.1.x and can access the Internet normally.

Note: If the ATA cannot obtain the network configuration through the DHCP server, please perform the basic network settings on page 11.

# **ATA Status**

You can check the ATA status through the adapter web interface. The status information of the adapter includes:

- 1. Network status (currently active uplink status, etc.)
- 2. IPv4 address length is 32 bits
- 3. Device information (product name, hardware version, firmware version, product serial number, MAC address)
- 4. Account information (registered information for SIP account)

# **Basic Network Setting**

# **Static IP**

This configuration may be utilized when a user receives a fixed public IP address or a public subnet, namely multiple public IP addresses from the Internet providers. In most cases, a Cable service. provider will offer a fixed public IP, while a DSL service provider will offer a public subnet. If you have a public subnet, you can assign an IP address to the WAN interface.

| Static          |                |
|-----------------|----------------|
| IP Address      | 192.168.10.173 |
| Subnet Mask     | 255.255.255.0  |
| Default Gateway | 192.168.10.1   |
| DNS Mode        | Manual ▼       |
| Primary DNS     | 192.168.10.1   |
| Secondary DNS   | 192.168.18.1   |

| •                     |                                                                                                    |  |
|-----------------------|----------------------------------------------------------------------------------------------------|--|
| Field Name            | Description                                                                                                    |  |
| IP Address            | The IP address of Internet port                                                                                                    |  |
| Subnet Mask           | The subnet mask of Internet port                                                                                                    |  |
| Default Gateway       | The default gateway of Internet port                                                                                                    |  |
| DNS Mode              | <ol> <li>Select DNS mode, options are Auto and Manual:</li> <li>When DNS mode is Auto, the device under LAN port will automatically obtain the preferred DNS and alternate DNS</li> <li>When DNS mode is Manual, the user manually configures the preferred DNS and alternate DNS information</li> </ol> |  |
| Primary DNS Address   | The primary DNS of Internet port                                                                                                    |  |
| Secondary DNS Address | The secondary DNS of Internet port                                                                                                    |  |

#### **DHCP**

The ATA has a built-in DHCP server that assigns private IP address to each local client. The DHCP feature allows to the ATA to obtain an IP address automatically from a DHCP server. In this case, it is not necessary to assign an IP address to the client manually.

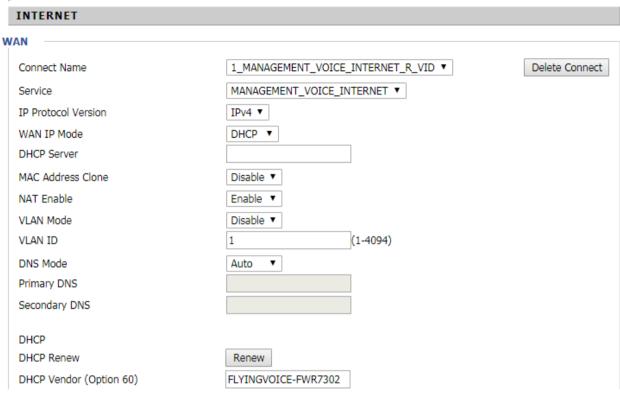

| DHCP Vendor (Option 60) | FLYINGVOICE-FWR7302                                                                                             |
|-------------------------|----------------------------------------------------------------------------------------------------|
| Field Name              | Description                                                                                                    |
| DNS Mode                | Select DNS mode, options are Auto and Manual:                                                                   |
|                         | When DNS mode is Auto, the device under LAN port will automatically obtain the preferred DNS and alternate DNS. |
|                         | When DNS mode is Manual, the user should manually configure the preferred DNS and alternate DNS.                |
| Primary DNS Address     | Primary DNS of Internet port.                                                                                   |
| Secondary DNS Address   | Secondary DNS of Internet port.                                                                                 |
| DHCP Renew              | Refresh the DHCP IP address.                                                                                    |
| DHCP Vendor (Option60)  | Specify the DHCP Vendor field. Display the vendor and product name.                                             |

#### **PPPoE**

PPPoE stands for Point-to-Point Protocol over Ethernet. It relies on two widely accepted standards: PPP and Ethernet. It connects users through an Ethernet to the Internet with a common broadband medium, such as a single DSL line, wireless device or cable modem. All the users over the Ethernet can share a common connection.

PPPoE is used for most of DSL modem users. All local users can share one PPPoE connection for accessing the Internet. Your service provider will provide you information about user name, password, and authentication mode.

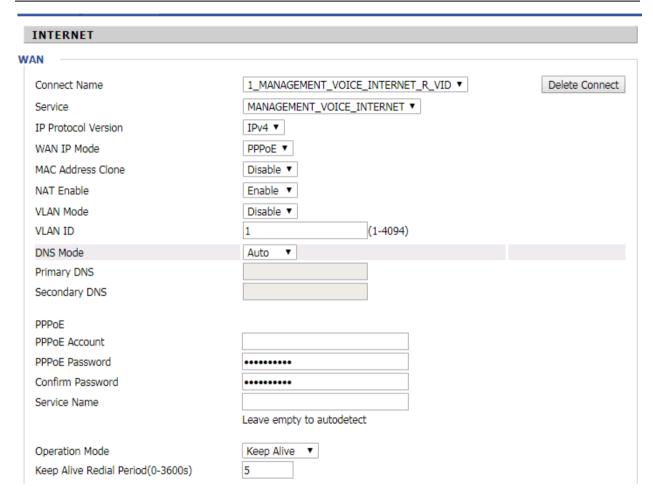

| Field Name     | Descriptio                                                                                                    |
|----------------|----------------------------------------------------------------------------------------------------|
| PPPoE Account  | Enter a valid user name provided by the ISP.                                                                                                    |
| PPPoE Password | Enter a valid password provided by the ISP. The password can contain special characters and allowed special characters are $\$$ , $+$ , $*$ , $\#$ , $@$ and $!$ For example, the password can be entered as $\#$ net123@IT! $\$$ +* |

| Confirm Password | Enter your PPPoE password again.                                                                                                    |  |
|------------------|----------------------------------------------------------------------------------------------------|--|
| Service Name     | Enter a service name for PPPoE authentication.                                                                                                    |  |
|                  | If it is left empty, the service name is auto detected.                                                                                                    |  |
| Operation Mode   | Select the mode of operation, options are Keep Alive, On Demand and Manual:                                                                                                    |  |
|                  | When the mode is Keep Alive, the user sets the 'keep alive redial period' values range from 0 to 3600s, the default setting is 5 minutes;                                                                                                    |  |
|                  | When the mode is On Demand, the user sets the 'on demand idle time' value in the range of 0-60 minutes, the default setting is 5 minutes;                                                                                                    |  |
|                  | Operation Mode On Demand  On Demand   On Demand   On D |  |
|                  | When the mode is Manual, there are no additional settings to configure.                                                                                                    |  |

| Keep Alive Redial | Set the interval to send Keep Alive messaging. |
|-------------------|------------------------------------------------|
| PPPoE Account     | Assign a valid user name provided by the ISP.  |

# **Configuring SIP trunk**

FTA5120 support forward call between SIP trunk and FXO.

# SIP trunk register

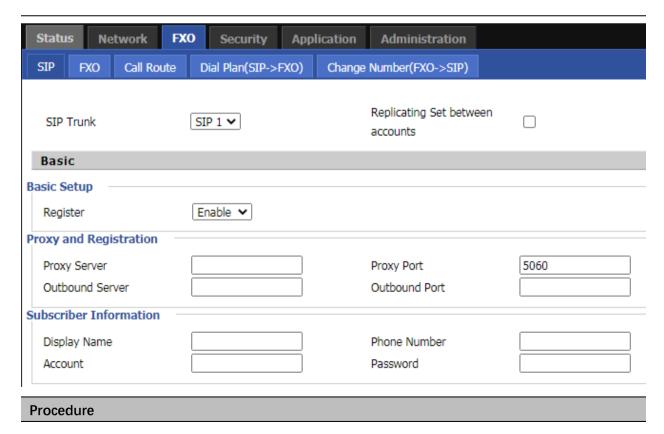

1. Navigate to the FXO/SIP Account web page.

- 2. Input the SIP Server address and SIP Server port number (from server provider) into parameters: Proxy Server and Proxy Port.
- 3. Input account details received from your administrator into Display Name, Phone Number and Account details.
- 4. Type the password received from your administrator into the Password parameter.
- 5. Press Save button in the bottom of the web page to save changes.
- 6. Press Reboot button in the bottom of the web page to make setting effective.
- 7. Navigate to Status page check register status.

## **PSTN** setting

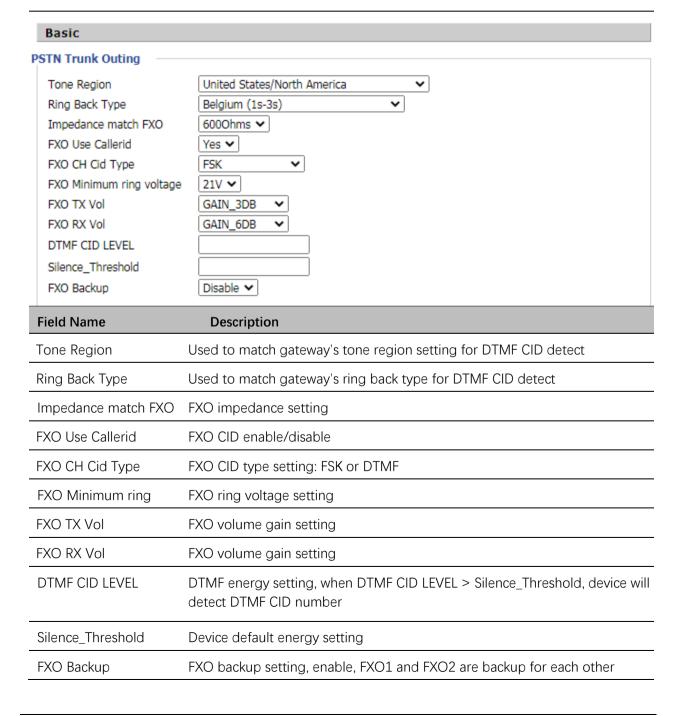

#### **Call Route**

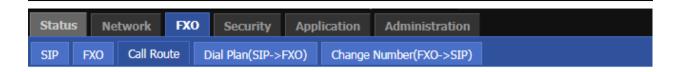

#### **Call Route Basic Configuration**

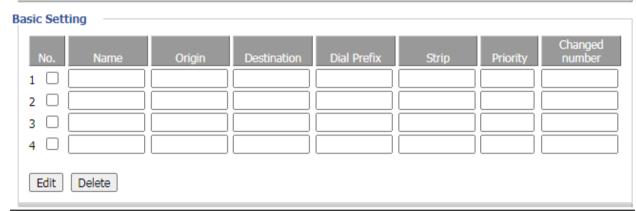

#### **Procedure**

- 1. Navigate to the FXO/Call Route web page.
- 2. Add call route: call is from SIP trunk1, need forward to FXO1, please refer to call route 1 like picture.
- 3. Please note: when setting call route from sip trunk to FXO, change number is not mandatory, but the call from FXO to sip trunk, you must input change number, this means the call from FXO only could forward to change number.
- 4. Press Save button in the bottom of the web page to save changes.
- 5. Press Reboot button in the bottom of the web page to make setting effective.
- 6. Navigate to Status page check register status.

# **Advanced Web Configuration**

This chapter guides users to execute advanced (full) configuration through admin mode operation. **Topics:** 

Login

Status

Network

FXO

Security

**Application** 

**Administration** 

# Login

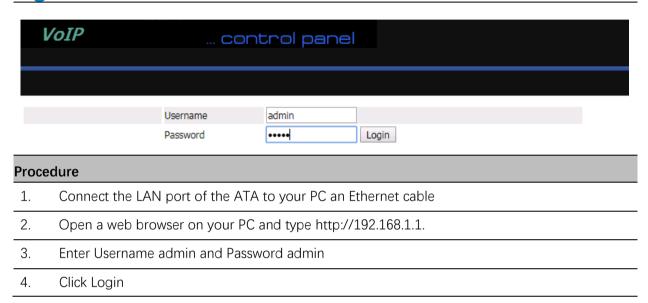

# **Status**

This webpage shows the status information about the Product, Network, and System including Product Information, SIP Account Status, FXS Port Status, Network Status. and System Status.

# **System status**

#### **Network Status**

#### **Ethernet WAN Port Status**

WAN Port Status Link Down

Connection Type

IP Address Subnet Mask Default Gateway

Primary DNS Secondary DNS

Link-local IPv6 Address fe80::221:f2ff:fe00:8101/64

IPv6 PD Prefix

IPv6 Domain Name

IPv6 Primary DNS

IPv6 Secondary DNS

WAN Down Speed 0B/s
WAN Upload Speed 0B/s

#### VPN Status

VPN Type Disable

Initial Service IP Virtual IP Address

#### **LAN Port Status**

 IP Address
 192.168.1.1

 Subnet Mask
 255.255.255.0

 LAN1
 100Mbps Full

 LAN2
 Link Down

## **System Status**

#### System Status

Current Time 2021-07-29 13:11:31

Elapsed Time 3 Mins

#### **LAN Host**

| Basic LAN Host Syslog |              |                |                |          |           |        |
|-----------------------|--------------|----------------|----------------|----------|-----------|--------|
| LAN Host Info         |              |                |                |          |           |        |
| MAC Address           | IP Address   | Interface Type | Address Source | Expires  | Host Name | Status |
| 00:21:F2:25:72:A1     | 192.168.1.43 | LAN1           | DHCP           | 14:14:22 | FIP16     | Active |

## **System Log**

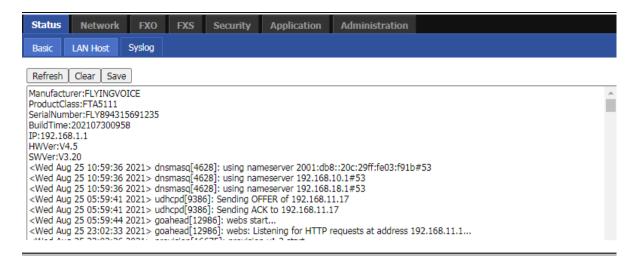

#### Description

If you enable the system log in Status/syslog webpage, you can view the system log in this webpage.

# **Network**

You can configure the WAN port, LAN port, DDNS, Multi WAN, DMZ, Port Forward and other parameters in this section of the web management interface.

#### **Topics**

WAN

LAN

VPN

DMZ

DDNS

QoS

Port Setting

Routing

Advanced

#### **WAN**

This page allows you to set WAN configuration with different modes. Use the Connection Type drop down list to choose one WAN mode and then the corresponding page will be displayed.

#### Static IP

This configuration may be utilized when a user receives a fixed public IP address or a public subnet, namely multiple public IP addresses from the Internet providers. In most cases, a Cable service. provider will offer a fixed public IP, while a DSL service provider will offer a public subnet. If you have a public subnet, you can assign an IP address to the WAN interface.

| Static          |                |
|-----------------|----------------|
| IP Address      | 192.168.10.173 |
| Subnet Mask     | 255.255.255.0  |
| Default Gateway | 192.168.10.1   |
| DNS Mode        | Manual ▼       |
| Primary DNS     | 192.168.10.1   |
| Secondary DNS   | 192.168.18.1   |

| Field Name            | Description                                                                                                    |  |  |
|-----------------------|----------------------------------------------------------------------------------------------------|--|--|
| IP Address            | The IP address of Internet port                                                                                   |  |  |
| Subnet Mask           | The subnet mask of Internet port                                                                                  |  |  |
| Default Gateway       | The default gateway of Internet port                                                                              |  |  |
| DNS Mode              | Select DNS mode, options are Auto and Manual:                                                                     |  |  |
|                       | 3. When DNS mode is Auto, the device under LAN port will automatically obtain the preferred DNS and alternate DNS |  |  |
|                       | 4. When DNS mode is Manual, the user manually configures the preferred DNS and alternate DNS information          |  |  |
| Discos DNG Address    | The sale of the sale of                                                                                           |  |  |
| Primary DNS Address   | The primary DNS of Internet port                                                                                  |  |  |
| Secondary DNS Address | The secondary DNS of Internet port                                                                                |  |  |

#### **DHCP**

The ATA has a built-in DHCP server that assigns private IP address to each local client. The DHCP feature allows to the ATA to obtain an IP address automatically from a DHCP server. In this case, it is not necessary to assign an IP address to the client manually.

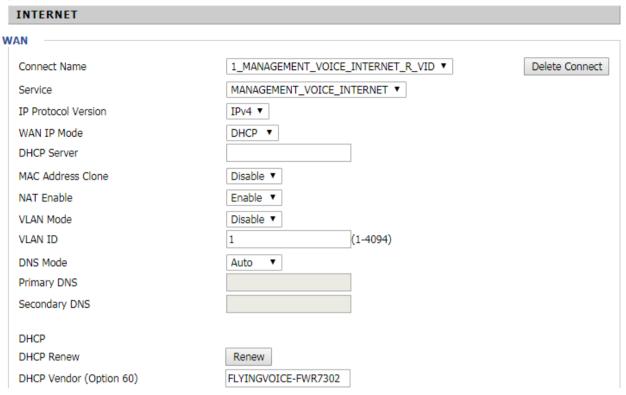

| Field Name             | Description                                                                                                    |
|------------------------|----------------------------------------------------------------------------------------------------|
| DNS Mode               | Select DNS mode, options are Auto and Manual:                                                                   |
|                        | When DNS mode is Auto, the device under LAN port will automatically obtain the preferred DNS and alternate DNS. |
|                        | When DNS mode is Manual, the user should manually configure the preferred DNS and alternate DNS.                |
| Primary DNS Address    | Primary DNS of Internet port.                                                                                   |
| Secondary DNS Address  | Secondary DNS of Internet port.                                                                                 |
| DHCP Renew             | Refresh the DHCP IP address.                                                                                    |
| DHCP Vendor (Option60) | Specify the DHCP Vendor field. Display the vendor and product name.                                             |
|                        |                                                                                                    |

#### **PPPoE**

PPPoE stands for Point-to-Point Protocol over Ethernet. It relies on two widely accepted standards: PPP and Ethernet. It connects users through an Ethernet to the Internet with a common broadband medium, such as a single DSL line, wireless device or cable modem. All the users over the Ethernet can share a common connection.

PPPoE is used for most of DSL modem users. All local users can share one PPPoE connection for accessing the Internet. Your service provider will provide you information about user name, password, and authentication mode.

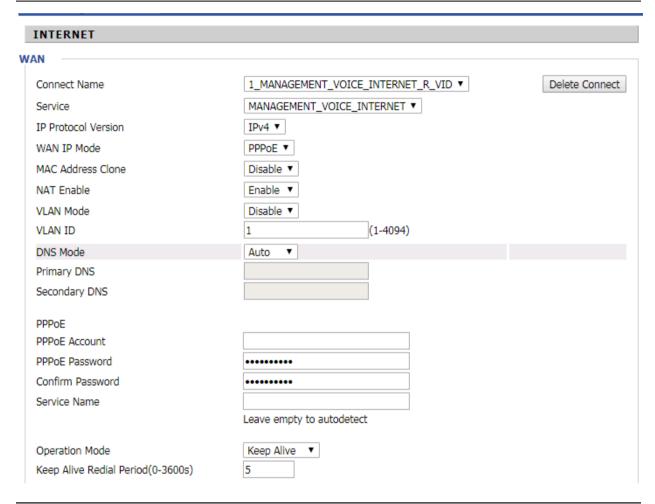

| Field Name     | Descriptio                                                                                                    |
|----------------|----------------------------------------------------------------------------------------------------|
| PPPoE Account  | Enter a valid user name provided by the ISP.                                                                                                    |
| PPPoE Password | Enter a valid password provided by the ISP. The password can contain special characters and allowed special characters are $\$$ , $+$ , $*$ , $\#$ , $@$ and $!$ . For example, the password can be entered as $\#$ net123@IT! $\$$ +* |

PPPoE Account

| Confirm Password  | Enter your PPPoE password again.                                                                                                    |                                            |
|-------------------|----------------------------------------------------------------------------------------------------|--------------------------------------------|
| Service Name      | Enter a service name for PPPoE authentication.                                                                                            |                                            |
|                   | If it is left empty, the service name                                                                                                    | e is auto detected.                        |
| Operation Mode    | Select the mode of operation, opt                                                                                                    | ions are Keep Alive, On Demand and Manual: |
|                   | When the mode is Keep Alive, the user sets the 'keep alive redial period' values range from 0 to 3600s, the default setting is 5 minutes; |                                            |
|                   | When the mode is On Demand, the user sets the 'on demand idle time' value the range of 0-60 minutes, the default setting is 5 minutes;    |                                            |
|                   | Operation Mode<br>On Demand Idle Time(0-60m)                                                                                              | On Demand 🔻                                |
|                   | When the mode is Manual, there                                                                                                    | are no additional settings to configure.   |
|                   |                                                                                                    |                                            |
| Keep Alive Redial | Set the interval to send Keep Alive                                                                                                    | e messaging.                               |

Assign a valid user name provided by the ISP.

#### **Bridge Mode**

Bridge Mode under Multi WAN is different with traditional bridge setting. Bridge mode employs no IP addressing and the device operates as a bridge between the WAN port and the LAN port. Route Connection has to be built to give IP address to local service on device.

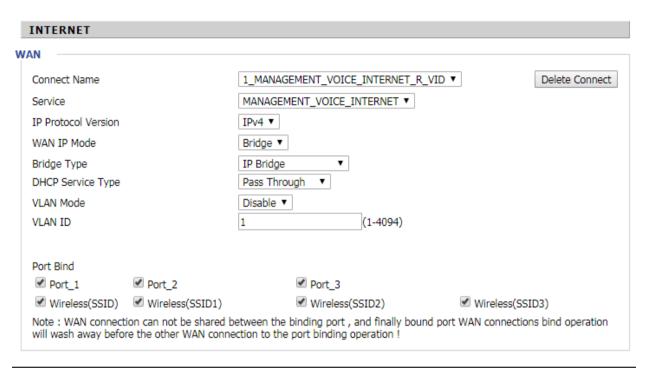

| Field Name         | Descriptio                                                                                                    |
|--------------------|----------------------------------------------------------------------------------------------------|
| Bridge Type        |                                                                                                    |
| IP Bridge          | Allow all Ethernet packets to pass. PC can connect to upper network directly.                                                        |
| PPPoE Bridge       | Only Allow PPPoE packets pass. PC needs PPPoE dial-up software.                                                                      |
| Hardware IP Bridge | Packets pass through hardware switch with wired speed. Does not support wireless port binding.                                       |
| DHCP Service Type  |                                                                                                    |
| Pass Through       | DHCP packets can be forwarded between WAN and LAN, DHCP server in gateway will not allocate IP to clients of LAN port.               |
| DHCP Snooping      | When gateway forwards DHCP packets form LAN to WAN it will add option82 to DHCP packet, and it will remove option82 when forwarding. |

|               | DHCP packet from the WAN interface to the LAN interface. Local DHCP service will not allocate IP to clients of LAN port.                                                                |
|---------------|----------------------------------------------------------------------------------------------------|
| Local Service | Gateway will not forward DHCP packets between LAN and WAN, it also blocks DHCP packets from the WAN port. Clients connected to the LAN port can get IP from DHCP server run in gateway. |
| /LAN Mode     |                                                                                                    |
| Disable       | The WAN interface is untagged. LAN is untagged.                                                                                                    |
| Enable        | The WAN interface is tagged. LAN is untagged.                                                                                                    |
| Trunk         | Only valid in bridge mode. All ports, including WAN and LAN, belong to this VLAN Id and all ports are tagged with this VLAN id. Tagged packets can pass through WAN and LAN.            |
| VLAN ID       | Set the VLAN ID.                                                                                                    |
|               | Note  Multiple WAN connections may be created with the same VLAN ID.                                                                                                    |
| 802.1p        | Set the priority of VLAN, Options are 0~7.                                                                                                    |

## LAN

#### **LAN Port**

NAT translates the packets from public IP address to local IP address to forward packets to the proper destination.

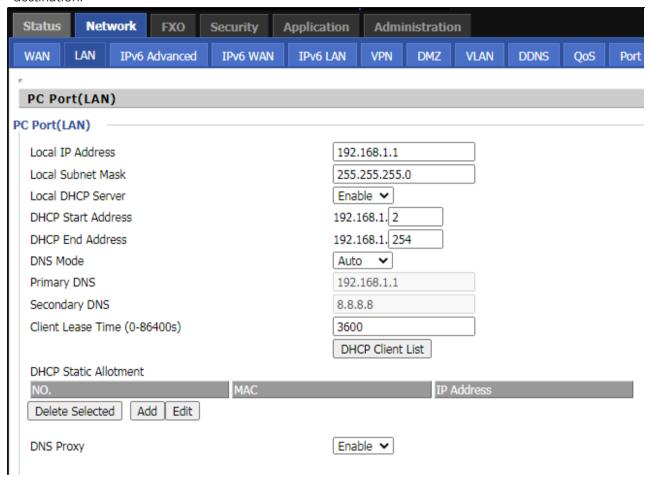

| Field Name        | Description                                                                                                    |
|-------------------|----------------------------------------------------------------------------------------------------|
| IP Address        | Enter the IP address of the ATA on the local area network. All the IP addresses of the computers which are in the ATA's LAN must be in the same network segment with this address, and the default gateway of the computers must be this IP address. (The default is 192.168.11.1). |
| Local Subnet Mask | Enter the subnet mask to determine the size of the network (default is 255.255.255.0/24).                                                                                                    |
| Local DHCP Server | Enable/Disable Local DHCP Server.                                                                                                    |

| DHCP Start Address | Enter a valid IP address as a starting IP address of the DHCP server, and if the ATA's LAN IP address is 192.168.11.1, starting IP address can be 192.168.11.2 or greater, but should be less than the ending IP address. |
|--------------------|----------------------------------------------------------------------------------------------------|
| DHCP End Address   | Enter a valid IP address as an end IP address of the DHCP server.                                                                                                    |
| DNS Mode           | Select DNS mode, options are Auto and Manual:                                                                                                    |
|                    | When DNS mode is Auto, the device under LAN port will automatically obtains the preferred DNS and alternate DNS.                                                                                                    |
|                    | When DNS mode is Manual, the user should manually configure the preferred DNS and alternate DNS.                                                                                                    |
| Primary DNS        | Enter the preferred DNS address.                                                                                                    |
| Secondary DNS      | Enter the secondary DNS address.                                                                                                    |
| Client Lease Time  | This option defines how long the address will be assigned to the computer within the network. In that period, the server does not assign the IP address to the other computer.                                            |
| DNS Proxy          | Enable or disable; If enabled, the device will forward the DNS request of LAN-side network to the WAN-side network.                                                                                                    |

#### **DHCP Server**

The ATA has a built-in DHCP server that assigns private IP address to each local client. DHCP stands for Dynamic Host Configuration Protocol. The ATA, by factory default acts a DHCP server for your network so it automatically dispatches related IP settings to any local user configured as a DHCP client. It is highly recommended that you leave the ATA enabled as a DHCP server if you do not have a DHCP server for your network.

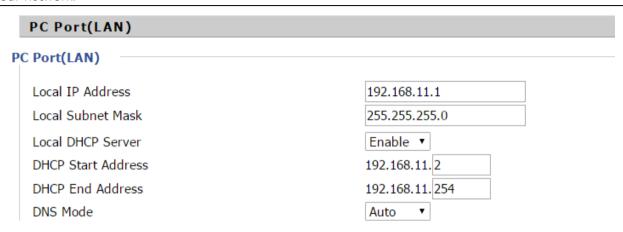

| Field Name         | Description                                                                                                    |
|--------------------|----------------------------------------------------------------------------------------------------|
| Local DHCP Server  | Enable/Disable DHCP server.                                                                                                    |
| DHCP Start Address | Enter a value of the IP address pool for the DHCP server to start with when issuing IP addresses.                                                                      |
| DHCP End Address   | Enter a value of the IP address pool for the DHCP server to end with when issuing IP addresses.                                                                        |
| DNS Mode           | If DNS information is to be received from a network server, set this parameter to Auto. If DNS information is to be configured manually, set this parameter to Manual. |

#### **DHCP server, DNS and Client Lease Time**

| Primary DNS                 | 192.168.11.1     |
|-----------------------------|------------------|
| Secondary DNS               | 8.8.8.8          |
| Client Lease Time(0-86400s) | 86400            |
|                             | DHCP Client List |

| Field Name  | Description                                                                                                    |
|-------------|----------------------------------------------------------------------------------------------------|
| Primary DNS | Specify the Primary DNS address provided by your ISP. If your ISP does not provide it, the ATA will automatically apply default DNS Server IP address: 202.96.134.33 to this field. |

Secondary DNS

Specify the Secondary DNS address provided by your ISP. If your ISP does not provide this address, the ATA will automatically apply default Secondary DNS Server IP of 202.96.128.86 to this field.

If both the Primary IP and Secondary IP Address fields are left empty, the ATA will assign its own IP address to local users as a DNS proxy server and maintain a DNS cache.

Client Lease Time It allows you to set the leased time for the specified PC.

#### **VPN**

The ATA supports VPN connections with PPTP-based VPN servers.

#### VPN

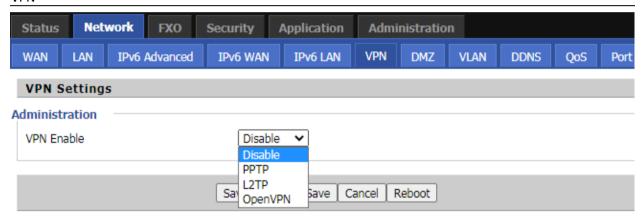

| Field Name         | Description                                                                        |
|--------------------|------------------------------------------------------------------------------------|
| VPN Enable         | Enable/Disable VPN. If the VPN is enabled, user can select PPTP and L2TP mode VPN. |
| Initial Service IP | Enter VPN server IP address.                                                       |
| User Name          | Enter authentication username.                                                     |
| Password           | Enter authentication password.                                                     |

#### **DMZ**

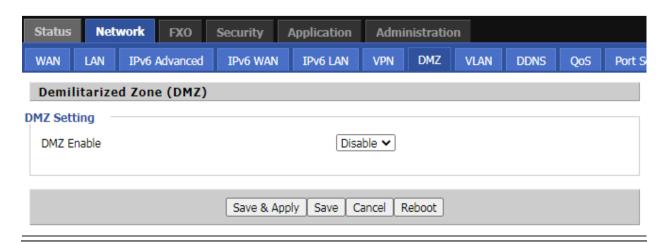

| Field Name          | Description                                   |
|---------------------|-----------------------------------------------|
| DMZ Enable          | Enable/Disable DMZ.                           |
| DMZ Host IP Address | Enter the private IP address of the DMZ host. |

## **DDNS**

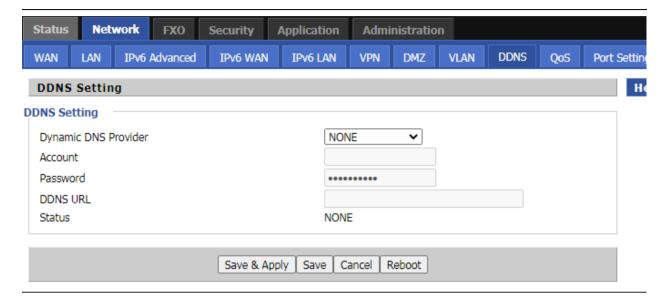

| Field Name  | Description                                      |
|-------------|--------------------------------------------------|
| Dynamic DNS | Enable DDNS and select the DDNS service provider |
| Account     | Fill in the DDNS service account                 |
| Password    | Fill in the DDNS service account password        |
| DDNS URL    | Fill in the DDNS domain name or IP address       |
| Status      | Check if DDNS is successfully upgraded           |

# QoS

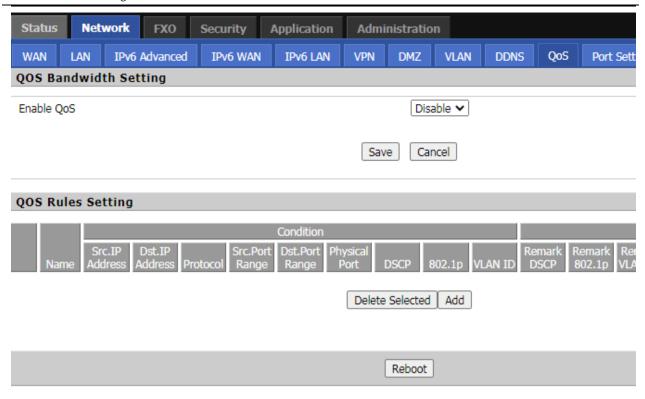

| Field Name      | Description                                                         |
|-----------------|---------------------------------------------------------------------|
| QoS Enable      | Enable/Disable QoS function                                         |
| Upstream        | Set the upstream bandwidth                                          |
| Downstream      | Set the downstream bandwidth                                        |
| Delete Selected | In NO., Check the items you want to delete, click the Delete option |
| Add             | Click Add to add a new parameter                                    |

# **Port Setting**

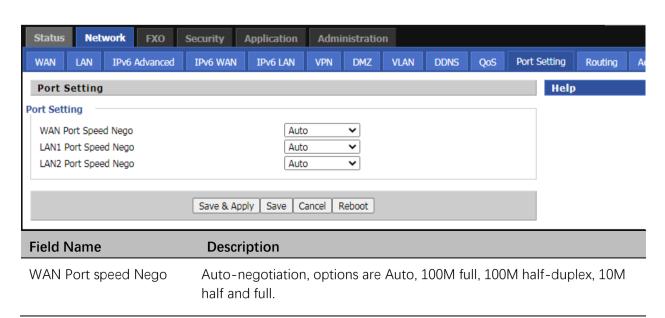

LAN1~LAN2 Port Speed Nego

Auto-negotiation, options are Auto, 100M full, 100M half, 10M half and 10M full.

# **Routing**

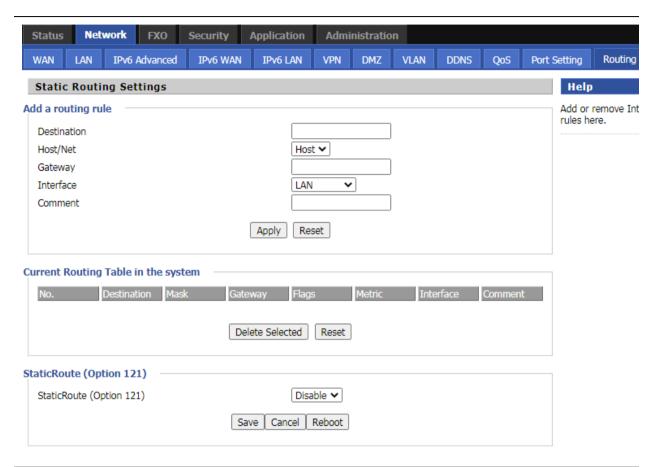

| Field Name  | Description                                                     |
|-------------|-----------------------------------------------------------------|
| Destination | Destination address                                             |
| Host/Net    | Both Host and Net selection                                     |
| Gateway     | Gateway IP address                                              |
| Interface   | LAN/WAN/Custom three options, and add the corresponding address |
| Comment     | Comment                                                         |

## **Advanced**

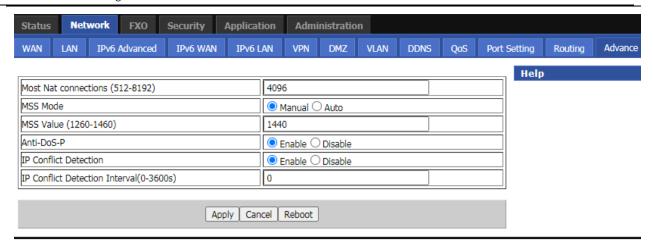

| Field Name                     | Description                                                            |
|--------------------------------|------------------------------------------------------------------------|
| Most Nat connections           | The largest value                                                      |
| MSS Mode                       | Choose MSS Mode from Manual and Auto                                   |
| MSS Value                      | Set the value of TCP                                                   |
| Anti-Dos-P                     | You can choose to enable or prohibit                                   |
| IP conflict detection          | Select enable if enabled, phone IP conflict will have tips or prohibit |
| IP conflict Detecting Interval | Detect IP address conflicts of the time interval                       |

# **FXO**

### **Topics**

SIP

FXO

Call Route

Dial Plan (SIP->FXO)

Change Number (FXO->SIP)

Dial Plan Syntactic

SIP

**Basic** 

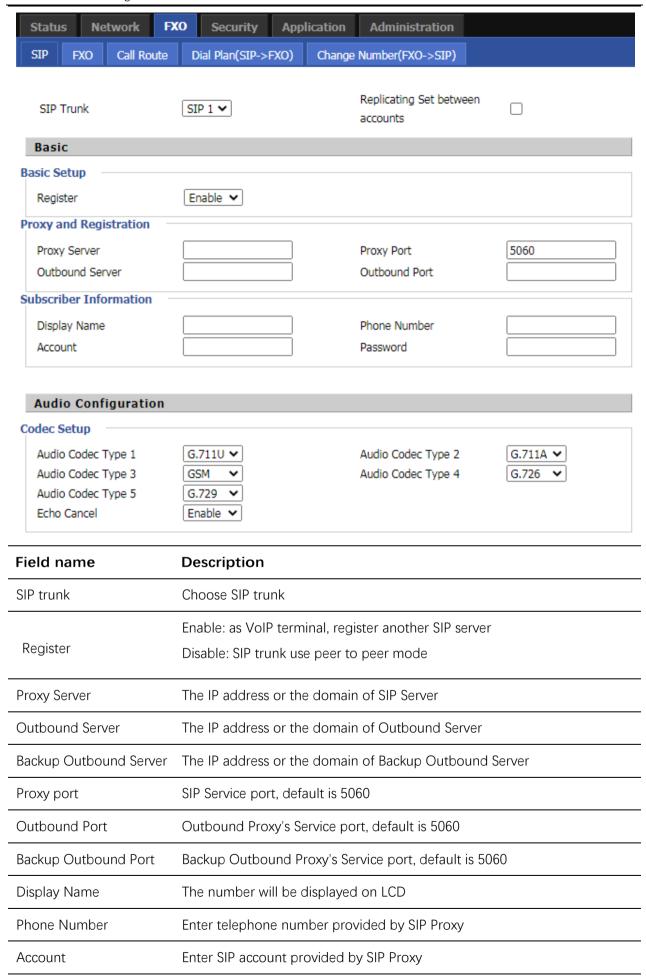

Enter SIP password provided by SIP Proxy

Password

#### Advanced Web Configuration

| Audio Codec Type1 | Choose the audio codec type from G.711U, G.711A, GSM, G.729, G.726 |
|-------------------|--------------------------------------------------------------------|
| Audio Codec Type2 | Choose the audio codec type from G.711U, G.711A, GSM, G.729, G.726 |
| Audio Codec Type3 | Choose the audio codec type from G.711U, G.711A, GSM, G.729, G.726 |
| Audio Codec Type4 | Choose the audio codec type from G.711U, G.711A, GSM, G.729, G.726 |
| Audio Codec Type5 | Choose the audio codec type from G.711U, G.711A, GSM, G.729, G.726 |
| Echo Cancel       | Enable/Disable echo cancel. By default, it is enabled              |

# **SIP Parameters**

| SIP Parameters                                |                                 |
|-----------------------------------------------|---------------------------------|
| UDP Signal Port                               | 5080                            |
| TCP Signal Port                               |                                 |
| TLS Signal Port                               |                                 |
| Use Random SIP Port                           | Disable 🕶                       |
| Min Random SIP Port                           | 50000 Max Random SIP Port 60000 |
| Trunk Transport                               | UDP V                           |
| Sip Trunk SRTP                                | Disable V                       |
| Register Refresh<br>Interval (60~3600<br>sec) | 120                             |
| DTMF Mode                                     | RFC2833 ▼                       |
| RFC2833 Payload<br>(>=96)                     | 101                             |
| RTP Port Min                                  | 10000                           |
| RTP Port Max                                  | 20000                           |
| FROMUSER FIELD                                | FROM SIPTRUNK-AND-PSTN ▼        |
| DIAL TIME                                     | 30                              |
| RPID From Sip Trunk                           | Sip Trunk Number ▼              |
| NAT NO Trunk                                  | Yes <b>▼</b>                    |
| Tls Dont Verify Server                        | Yes 🗸                           |

| Field Name                              | Description                                                                         |
|-----------------------------------------|-------------------------------------------------------------------------------------|
| UDP Signal Port                         | The local port of SIP protocol, default is 5080                                     |
| Use Random SIP port                     | The local random port of SIP protocol                                               |
| Min Random SIP port                     | Min Random SIP port, default is 50000                                               |
| Max Random SIP port                     | Max Random SIP port, default is 60000                                               |
| Trunk Transport                         | SIP protocol: UDP,TCP,TLS                                                           |
| SIP Trunk SRTP                          | Enable = RTP encrypt / disable = RTP unencrypt                                      |
| Register Refresh Interval (60~3600 sec) | The interval between two normal Register messages. default setting is 120           |
| DTMF Mode                               | Choose the DTMF type from Inband, RFC2833 and INFO                                  |
| RFC2833Payload                          | User can use the default setting                                                    |
| (>=96)                                  |                                                                                     |
| RTP Port min                            | Min Random RTP port, default is 10000                                               |
| RTP Port max                            | Min Random RTP port, default is 20000                                               |
| FROMUSER FIELD                          | FROM SIPTRUNK-AND-PSTN: SIP header data from field=SIP trunk number and PSTN number |
|                                         | FROM SIPTRUNK: SIP header data from field=SIP trunk number                          |
|                                         | FROM PSTN: SIP header data from field=PSTN number                                   |
| DIAL TIME                               | Call route from FXO to SIP trunk timeout setting                                    |
| RPID From Sip Trunk                     | SIP header data Remote-Party-ID setting                                             |

| NAT NO Trunk           | IP directly call with NAT |
|------------------------|---------------------------|
| Tls Dont Verify Server | TLS peer to peer call     |

#### Layer 3 QoS

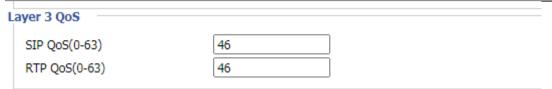

#### MAT Traversal Catting

| Field Name    | Description               |  |
|---------------|---------------------------|--|
| SIP QoS(0-63) | VoIP SIP data QoS setting |  |
| RTP QoS(0-63) | VoIP RTP data QoS setting |  |

#### **NAT Traversal Setting**

# Extern Host Extern IP Extern Refresh Localnet NAT MODE Extern Refresh YES V

| Field Name     | Description                                 |
|----------------|---------------------------------------------|
| Extern Host    | Upper ATA's domain name which use to do NAT |
| Extern IP      | Upper ATA's IP which use to do NAT          |
| Extern Refresh | NAT setting refresh time                    |
| Localnet       | Device's IP net                             |
| NAT MODE       | Enable/disable NAT traversal                |
|                |                                             |

#### **STUN SETTING**

# STUN SETTING STUN STUNADDR STUN REFRESH

| Field Name   | Description                              |
|--------------|------------------------------------------|
| STUN         | Enable/disable STUN                      |
| STUNADDR     | STUN server IP                           |
| STUN REFRESH | Refresh time to refresh stun information |

#### **Configure SAS**

Stand-alone survivability (SAS) is a resource that allows it to assume the functions of an IP PBX in a limited manner, should the latter become unavailable. This way, it is possible to maintain the basic

telephony functions until the IP PBX is made available again. It is a useful resource for environments with a cloud-based IP PBX, for example, where communications need to be kept active in case the connection with the IP PBX becomes unavailable. It is necessary to configure the extensions in a way that the ATA will be defined as a proxy SIP. The survivability module verifies the availability of the IP PBX at a configurable interval of seconds through the SIP OPTIONS command. If there is no response to the SIP OPTIONS command within the defined time interval, its mode of operation is changed from proxy to survival mode.

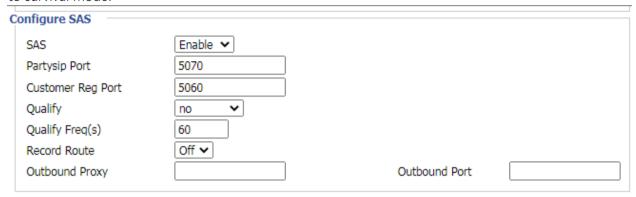

| Field Name        | Description                    |
|-------------------|--------------------------------|
| SAS               | Enable/disable SAS             |
| Partysip Port     | Cloud PBX's SIP listen port    |
| Customer Reg Port | Client register port           |
| Qualify           | Enable/disable to monitor PBX  |
| Qualify Freq(s)   | Device monitoring PBX interval |
| Record Route      | NAT setting refresh time       |
| Outbound Proxy    | Device's IP net                |
| Outbound Port     | Enable/disable NAT traversal   |

#### **FXO**

#### **PSTN Trunk Outing**

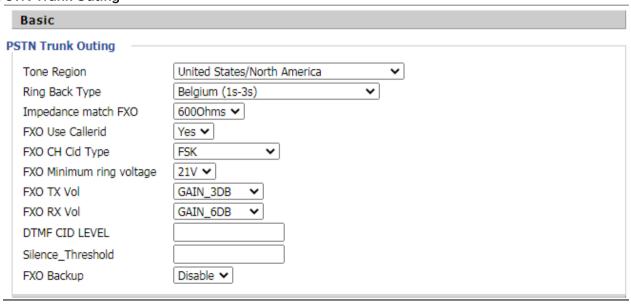

| Field Name          | Description                                                                                      |
|---------------------|--------------------------------------------------------------------------------------------------|
| Tone Region         | Used to match gateway's tone region setting for DTMF CID detect                                  |
| Ring Back Type      | Used to match gateway's ring back type for DTMF CID detect                                       |
| Impedance match FXO | FXO impedance setting                                                                            |
| FXO Use Callerid    | FXO CID enable/disable                                                                           |
| FXO CH Cid Type     | FXO CID type setting: FSK or DTMF                                                                |
| FXO Minimum ring    | FXO ring voltage setting                                                                         |
| FXO TX Vol          | FXO volume gain setting                                                                          |
| FXO RX Vol          | FXO volume gain setting                                                                          |
| DTMF CID LEVEL      | DTMF energy setting, when DTMF CID LEVEL > Silence_Threshold, device will detect DTMF CID number |
| Silence_Threshold   | Device default energy setting                                                                    |
| FXO Backup          | FXO backup setting, enable, FXO1 and FXO2 are backup for each other                              |

# **Supplementary Services**

| Supplementary Services                |           |
|---------------------------------------|-----------|
| Auto Answer Sip-trunk Call            | Disable 🕶 |
| DTMF Sequence Generate FXO HOOK FLASH | **123     |
| Hook Flash Time FXO                   | 200ms 🕶   |
| Collect Call Control FXO              | Disable 🕶 |
| Block Collect Interval Time FXO       | 200ms 🕶   |
|                                       |           |

| Field Name                               | Description                                                                                              |
|------------------------------------------|----------------------------------------------------------------------------------------------------|
| Auto Answer Sip-trunk Call               | Enable: support two-stage dialing users could call sip trunk number, then dial outgoing number again     |
|                                          | Disable: doesn't support two-stage dialing                                                               |
| DTMF Sequence Generate FXO<br>HOOK FLASH | DTMF number which used to do HOOK FLASH                                                                  |
| Hook Flash Time FXO                      | Within this time, if users press DTMF number, then device will hold the call                             |
| Collect Call Control FXO                 | Block collect call, Collect call is a call that the user receiving this call from PSTN line will pay for |
| Block Collect Interval Time FXO          | Block collect call interval setting                                                                      |

# **Call Route**

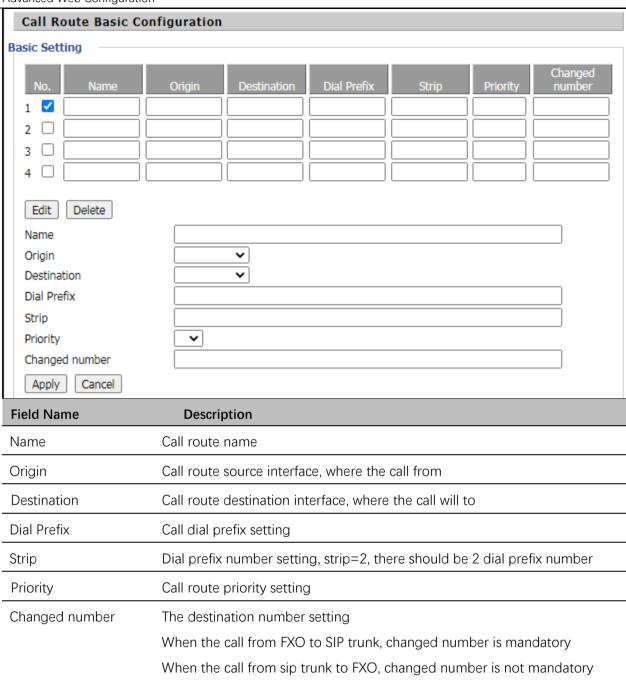

# **Dial Plan (SIP->FXO)**

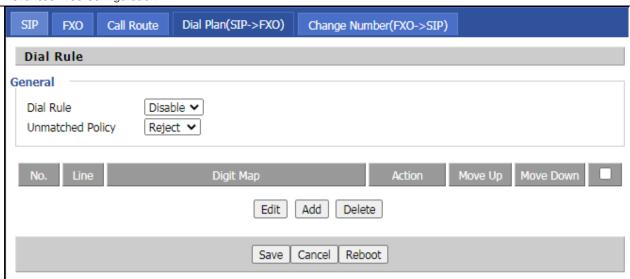

#### Field Name Description

Controls how calls will be dialed using this line. It can add a Prefix to Matched Numbers and remove Digits by setting Dial Cuts

| Enable/Disable dial plan                         |
|--------------------------------------------------|
| Set the line                                     |
| Enter the sequence used to match input number    |
| Choose the dial plan mode from Deny and Dial Out |
| Move the dial plan up the list                   |
| Move the dial plan down the list                 |
|                                                  |

# **Change Number (FXO->SIP)**

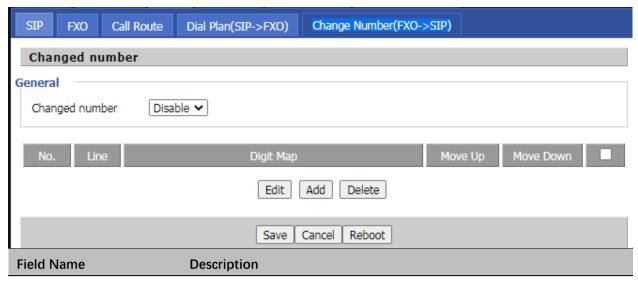

Handles the source number of the KAP dial-in call to the server by changing in the "from" field in the KAP INVITE

| Dial Plan | Enable/Disable dial plan                      |
|-----------|-----------------------------------------------|
| Line      | Set the line                                  |
| Digit Map | Enter the sequence used to match input number |
| Move Up   | Move the dial plan up the list                |
| Move Down | Move the dial plan down the list              |

# **Dial Plan Syntactic**

| No. | String                             | Description                                                                                                    |
|-----|------------------------------------|----------------------------------------------------------------------------------------------------|
| 1   | 0123456789*#                       | Allowed characters                                                                                                    |
| 2   | Х                                  | Lowercase letter "x" stands for one legal character                                                                                           |
| 3   | [sequence]                         | To match one character from sequence. For example: [0-9]: match one digit from 0 to 9 [23-5*]: match one character from 2 or 3 or 4 or 5 or * |
| 4   | X.                                 | Match to x, xx, xxx, xxxx and so on.  For example:  "01" can be match to "0","01","011""011111" and so on                                     |
| 5   | <dialed: substituted=""></dialed:> | Replace dialed with substituted  For example:  <8:1650>123456: input is "85551212", output is"16505551212"                                    |

|       |     | Make outside dial tone after dialing "x", stop until dialing character "y"                        |
|-------|-----|---------------------------------------------------------------------------------------------------|
|       |     | For example:                                                                                      |
|       |     | "9,1xxxxxxxxxx": the device reports dial tone after inputting "9", stops tone until inputting "1" |
| 6 x,y | X,y | "9,8,010x": make outside dial tone after inputting "9", stop tone until inputting "0"             |
|       |     | Set the delayed time. For example:                                                                |
| 7     | Т   | "<9:111>T2": The device will dial out the matched number "111" after 2 seconds                    |

# **Security**

**Topics** 

Filtering Setting
Content Filtering

# **Filtering Setting**

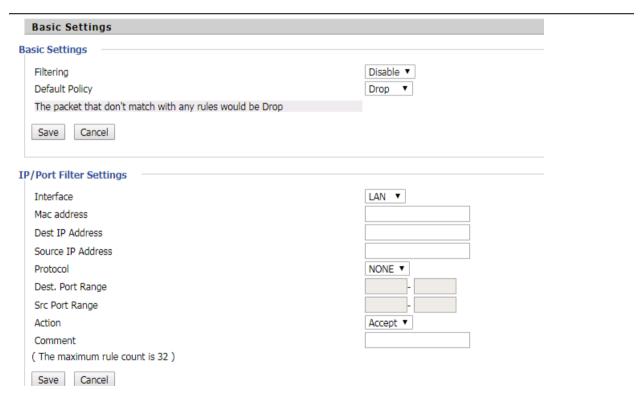

| Field Name        | Description                                     |
|-------------------|-------------------------------------------------|
| Filtering         | Enable/Disable filter function                  |
| Default Policy    | Choose to drop or accept filtered MAC addresses |
| Mac address       | Add the Mac address filtering                   |
| Dest IP address   | Destination IP address                          |
| Source IP address | Source IP address                               |

#### Advanced Web Configuration

| Protocol         | Select a protocol name, support for TCP, UDP and TCP/UDP                                |
|------------------|-----------------------------------------------------------------------------------------|
| Dest. Port Range | Destination port ranges                                                                 |
| Src Port Range   | Source port range                                                                       |
| Action           | You can choose to receive or give up; this should be consistent with the default policy |
| Comment          | Add callout                                                                             |
| Delete           | Delete selected item                                                                    |

# **Content Filtering**

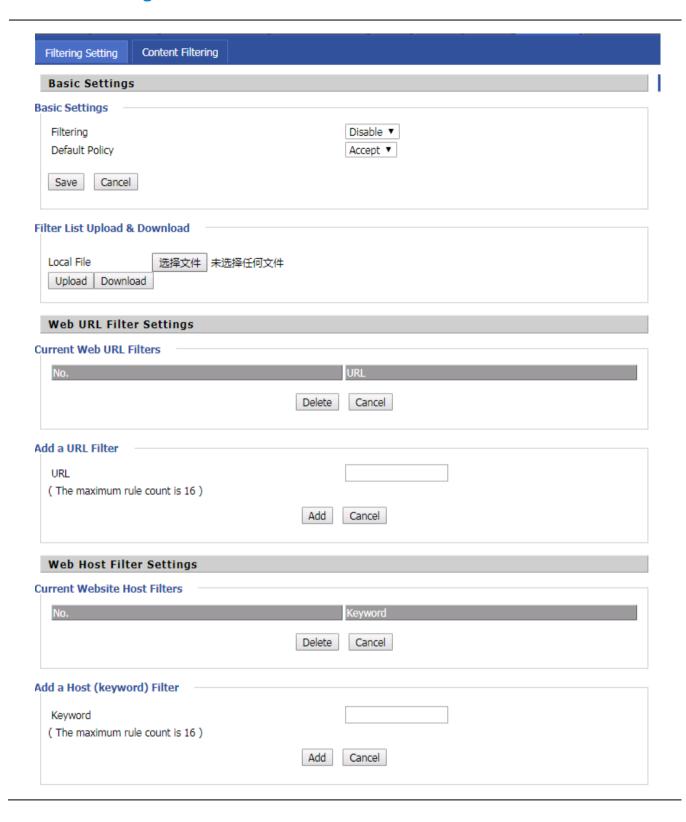

| Field Name                      | Description                                                               |
|---------------------------------|---------------------------------------------------------------------------|
| Filtering                       | Enable/Disable content Filtering                                          |
| Default Policy                  | The default policy is to accept or to prohibit filtering rules            |
| Current Webs URL                | List the URL filtering rules that already existed (blacklist)             |
| Delete/Cancel                   | You can choose to delete or cancel the existing filter rules              |
| Add a URL Filter                | Add URL filtering rules                                                   |
| Add/Cancel                      | Click adds to add one rule or click cancel                                |
| Current Website Host<br>Filters | List the keywords that already exist (blacklist)                          |
| Delete/Cancel                   | You can choose to delete or cancel the existing filter rules the existing |
| Add a Host Filter               | Add keywords                                                              |
| Add/Cancel                      | Click the Add or cancel                                                   |

# **Application**

#### **Topics**

Advance NAT UPnP

#### **Advance NAT**

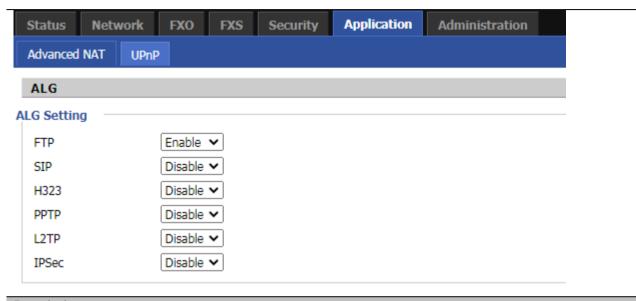

Description

Enable/Disable these function(FTP/SIP/H323/PPTP/L2TP/IPSec).

#### **UPnP**

UPnP (Universal Plug and Play) supports zero-configuration networking, and can automatically discover a variety of networked devices. When UPnP is enabled, the connected device is allowed to access the network, obtain an IP address, and convey performance information. If the network has a DHCP and DNS service, the connected device can automatically obtain DHCP and DNS services.

UPnP devices can be automatically added to the network without affecting previously-connected devices.

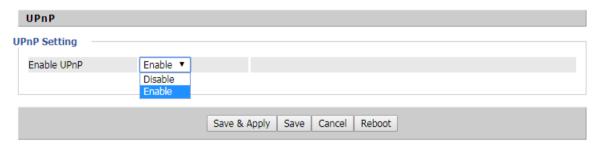

| Field Name  | Description                  |  |
|-------------|------------------------------|--|
| UPnP enable | Enable/Disable UPnP function |  |

# **Administration**

The user can manage the device in these webpages; you can configure the Time/Date, password, web access, system log and associated configuration TR069.

#### **Topics**

Management

Firmware Upgrade

Schedule Tasks

Provision

**SNMP** 

TR-069

Diagnosis

Operating Mode

#### **Management**

#### Save config file

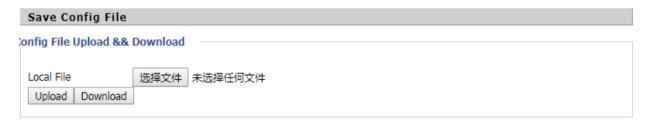

| Field Name                      | Description                                                                                         |
|---------------------------------|----------------------------------------------------------------------------------------------------|
| Config file upload and download | Upload: click on browse, select file in the local, press the upload button to begin uploading files |
|                                 | Download: click to download, and then select contains the path to download the configuration file   |

#### **Administrator settings**

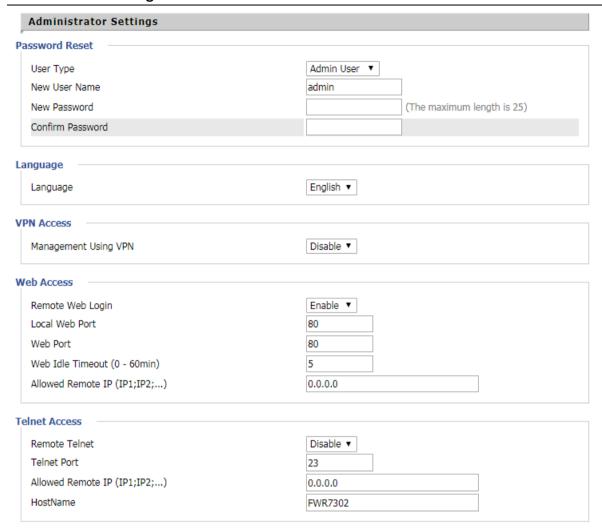

| Field Name       | Description                                                                                 |
|------------------|---------------------------------------------------------------------------------------------|
| User type        | Choose the user type from admin user and normal user and basic user                         |
| New User Name    | You can modify the user name, set up a new user name                                        |
| New Password     | Input the new password                                                                      |
| Confirm Password | Input the new password again                                                                |
| Language         | Select the language for the web, the device support Chinese, English, and Spanish and so on |
| Remote Web Login | Enable/Disable remote Web login                                                             |
| Web Port         | Set the port value which is used to login from Internet port and PC port, default is 80     |

| Web Idle timeout            | Set the Web Idle timeout time. The webpage can be logged out after Web Idle Timeout without any operation |
|-----------------------------|----------------------------------------------------------------------------------------------------|
| Allowed Remote IP(IP1,IP2,) | Set the IP from which a user can login the device remotely                                                |
| Telnet Port                 | Set the port value which is used to telnet to the device                                                  |

# NTP settings

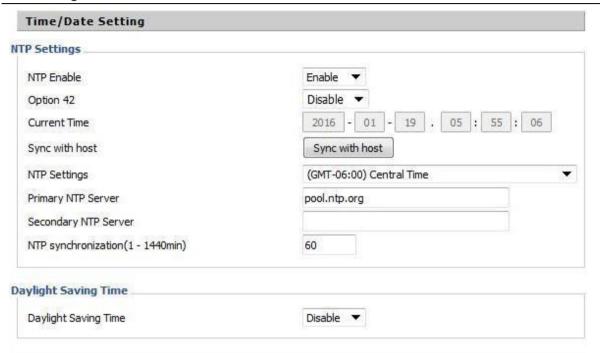

| Field Name         | Description                                                                                                    |
|--------------------|----------------------------------------------------------------------------------------------------|
| NTP Enable         | Enable/Disable NTP                                                                                                   |
| Option 42          | Enable/Disable DHCP option 42. This option specifies a list of the NTP servers available to the client by IP address |
| Current Time       | Display current time                                                                                                 |
| NTP Settings       | Setting the Time Zone                                                                                                |
| Primary NTP Server | Primary NTP server's IP address or domain name                                                                       |

| Secondary NTP Server | Options for NTP server's IP address or domain name                                                           |
|----------------------|----------------------------------------------------------------------------------------------------|
| NTP synchronization  | NTP synchronization cycle, cycle time can be 1 to 1440 minutes in any one, the default setting is 60 minutes |

#### **System Log Setting**

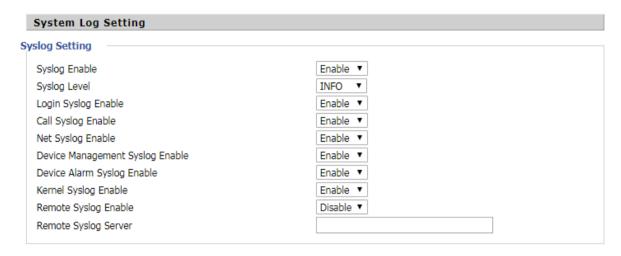

| Field Name    | Description                                                                                            |
|---------------|----------------------------------------------------------------------------------------------------|
| Syslog Enable | Enable/Disable syslog function                                                                         |
| Syslog Level  | Select the system log, there is INFO and Debug two grades, the Debug INFO can provide more information |
| Remote Syslog | Enable/Disable remote syslog function                                                                  |
| Remote Syslog | Add a remote server IP address                                                                         |
| Syslog Enable | Enable/Disable syslog function                                                                         |

#### **Factory Defaults Setting**

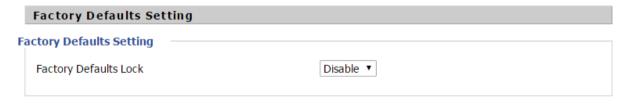

#### Description

When enabled, the device may not be reset to factory defaults until this parameter is reset to Disable.

#### **Factory Defaults**

| Factory Defaults                            |                                     |
|---------------------------------------------|-------------------------------------|
| Reset to Factory Defaults                   | Factory Default                     |
| Description                                 |                                     |
| Click Factory Default to restore the reside | ential gateway to factory settings. |

# **Firmware Upgrade**

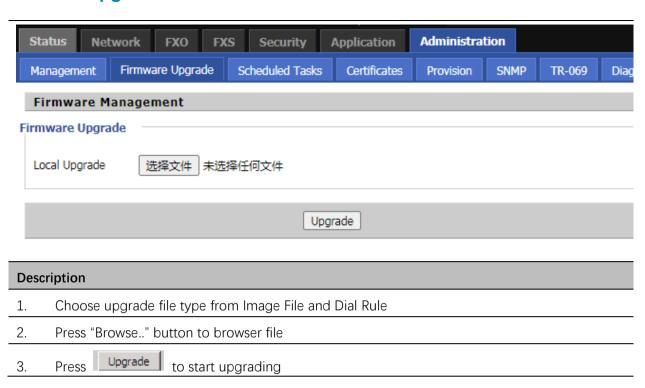

#### **Scheduled Tasks**

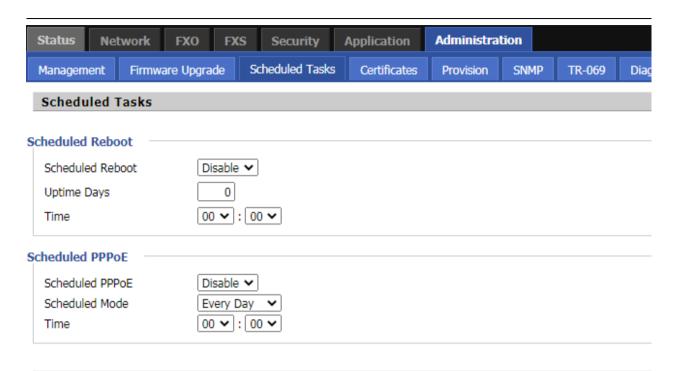

| Field Name       | Description                       |
|------------------|-----------------------------------|
| Scheduled Reboot |                                   |
| Scheduled Reboot | Enable / disable scheduled reboot |
| Scheduled Mode   | Choose work mode every day / week |
| Time             | Set the time for scheduled reboot |
| Scheduled PPPoE  |                                   |
| Scheduled PPPoE  | Enable / disable restart PPPoE    |
| Scheduled Mode   | Choose work mode every day / week |
| Time             | Set the time for scheduled PPPoE  |

#### **Provision**

Provisioning allows the ATA to auto-upgrade and auto-configure devices which support TFTP, HTTP and HTTPs.

- Before testing or using TFTP, user should have TFTP server and upgrading file and configuring file.
- Before testing or using HTTP, user should have HTTP server and upgrading file and configuring file.
- Before testing or using HTTPS, user should have HTTPS server and upgrading file and configuring file and CA Certificate file (should same as https server's) and Client Certificate file and Private key file.
- User can upload a CA Certificate file and Client Certificate file and Private Key file in the Security page.

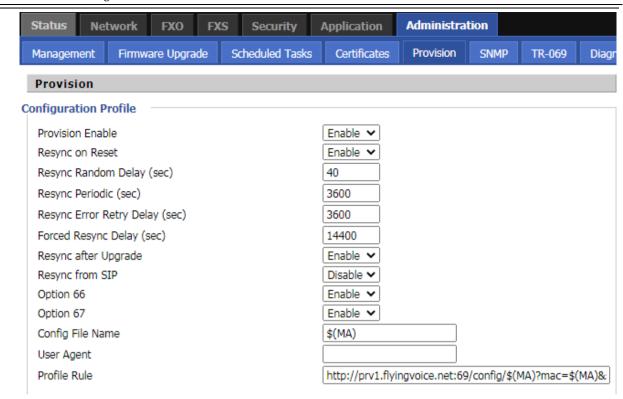

| Field Name                  | Description                                                                                                    |
|-----------------------------|----------------------------------------------------------------------------------------------------|
| Provision Enable            | Enable provision or not.                                                                                                    |
| Resync on Reset             | Enable resync after restart or not.                                                                                                    |
| Resync Random<br>Delay(sec) | Set the maximum delay for the request of synchronization file. The default is 40.                                                                                                    |
| Resync Periodic(sec)        | If the last resync was failure, The ATA will retry resync after the "Resync Error Retry Delay" time, default is 3600s.                                                                                                 |
| Resync Error Retry          | Set the periodic time for resync, default is 3600s.                                                                                                    |
| Forced Resync<br>Delay(sec) | If it's time to resync, but the device is busy now, in this case, the ATA will wait for a period time, the longest is "Forced Resync Delay", default is 14400s, when the time over, the ATA will forced to resync.     |
| Resync After                | Enable firmware upgrade after resync or not. The default is Enabled.                                                                                                    |
| Resync From SIP             | Enable/Disable resync from SIP.                                                                                                    |
| Option 66                   | It is used for In-house provision mode only. When use TFTP with option 66 to realize provisioning, user must input right configuration file name in the webpage. When disable Option 66, this parameter has no effect. |
| Config File Name            | It is used for In-house provision mode only. When use TFTP with option 66 to realize provisioning, user must input right configuration file name in the webpage. When disable Option 66, this parameter has no effect. |

| Profile Rule   | URL of profile   | provision file.                                              |
|----------------|------------------|--------------------------------------------------------------|
|                | Note that the    | specified file path is relative to the TFTP server's virtual |
|                | root directory.  |                                                              |
| Firmware Upgra | nde              |                                                              |
| Upgrade Enab   | le               | Enable ▼                                                     |
| Upgrade Error  | Retry Delay(sec) | 3600                                                         |
| Upgrade Rule   |                  |                                                              |

| Field Name                        | Description                                                      |
|-----------------------------------|------------------------------------------------------------------|
| Upgrade Enable                    | Enable firmware upgrade via provision or not                     |
| Upgrade Error<br>Retry Delay(sec) | If the last upgrade fails, the ATA will try upgrading            |
|                                   | again after "Upgrade Error Retry Delay" period, default is 3600s |
| Upgrade Rule                      | URL of upgrade file                                              |

#### **SNMP**

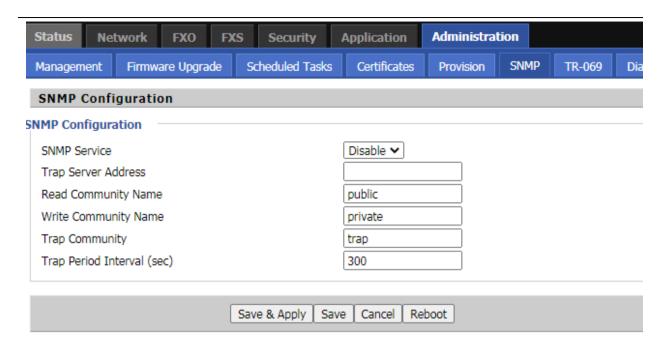

| Field Name                | Description                                                                                  |
|---------------------------|----------------------------------------------------------------------------------------------|
| SNMP Service              | Enable or Disable the SNMP service                                                           |
| Trap Server Address       | Enter the trap server address for sending SNMP traps                                         |
| Read Community Name       | String value that is used as a password to request information via SNMP from the device      |
| Write Community Name      | String value that is used as a password to write configuration values to the device via SNMP |
| Trap Community            | String value used as a password for retrieving traps from the device                         |
| Trap period interval(sec) | The interval for which traps are sent from the device                                        |

#### **TR-069**

TR-069 provides the possibility of auto configuration of internet access devices and reduces the cost of management. TR-069 (short for Technical Report 069) is a DSL Forum technical specification entitled CPE WAN Management Protocol (CWMP). It defines an application layer protocol for remote management of end-user devices. Using TR-069, the terminals establish connection with the Auto Configuration Servers (ACS) and get configured automatically.

#### **Device Configuration using TR-069**

The TR-069 configuration page is available under Administration menu.

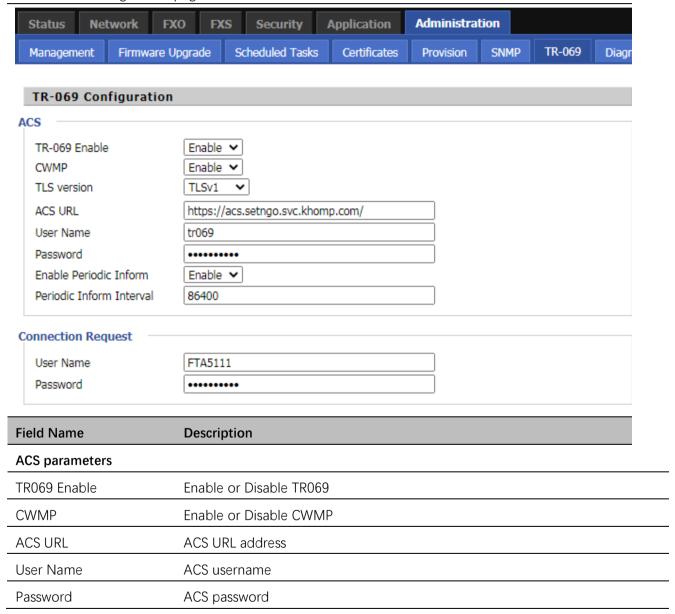

| Periodic Inform Enable      | Enable the function of periodic inform or not. By default it is Enabled             |  |
|-----------------------------|-------------------------------------------------------------------------------------|--|
| Periodic Inform<br>Interval | Periodic notification interval with the unit in seconds. The default value is 3600s |  |
| Connect Request parameters  |                                                                                     |  |
| User Name                   | The username used to connect the TR069 server to the DUT                            |  |
| Password                    | The password used to connect the TR069 server to the DUT                            |  |

#### **Diagnosis**

In this page, user can do packet trace, ping test and traceroute test to diagnose the device's connection status.

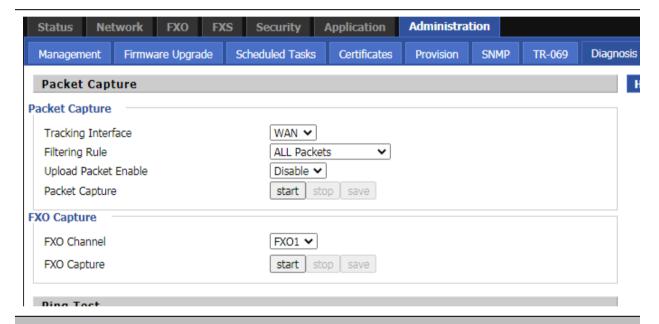

#### Description

#### 1. Packet Trace

Users can use the packet trace feature to intercept packets which traverse the device. Click the Start button to start home gateway tracking and keep refreshing the page until the message trace shows to stop, click the Save button to save captured packets.

#### 2. Ping Test

Enter the destination IP or host name, and then click Apply, device will perform ping test.

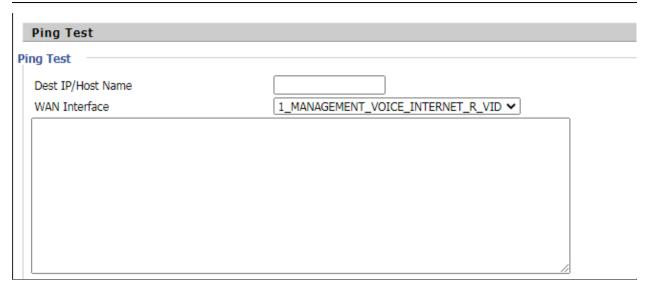

#### 3. Traceroute Test

Enter the destination IP or host name, and then click Apply, device will perform traceroute test.

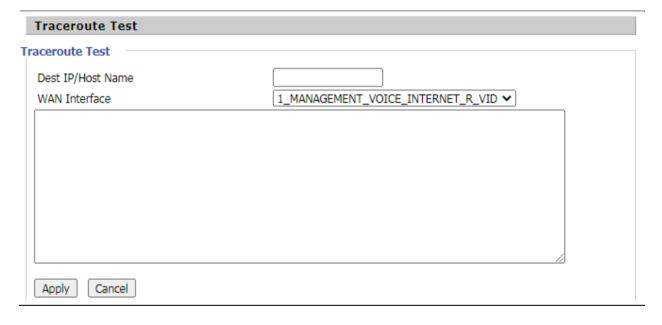

# **Operating Mode**

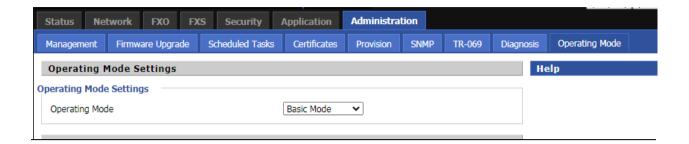

#### Description

Choose the Operation Mode as Basic Mode or Advanced Mode.